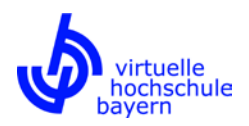

# **Anleitung Registrierung**

**Diese Anleitung zeigt, wie Sie sich bei der vhb registrieren, um in der Folge Kurse aus dem Kursangebot der vhb nutzen zu können.**

**Weitere Informationen rund um das Thema Registrierung finden Sie auf der vhb-Webseite unter https://www.vhb.org/studierende/nutzung/ sowie in unseren FAQ für Studierende unter https://www.vhb.org/studierende/faq/.**

**Bitte beachten Sie auch unsere Anleitungen zur Kurssuche und -anmeldung unter https://www.vhb.org/vhb/downloads/anleitungen-dokumentationen/.**

Rufen Sie die vhb-Webseite (https://www.vhb.org/startseite/) auf und klicken Sie im Login-Bereich auf "Neu Registrieren".

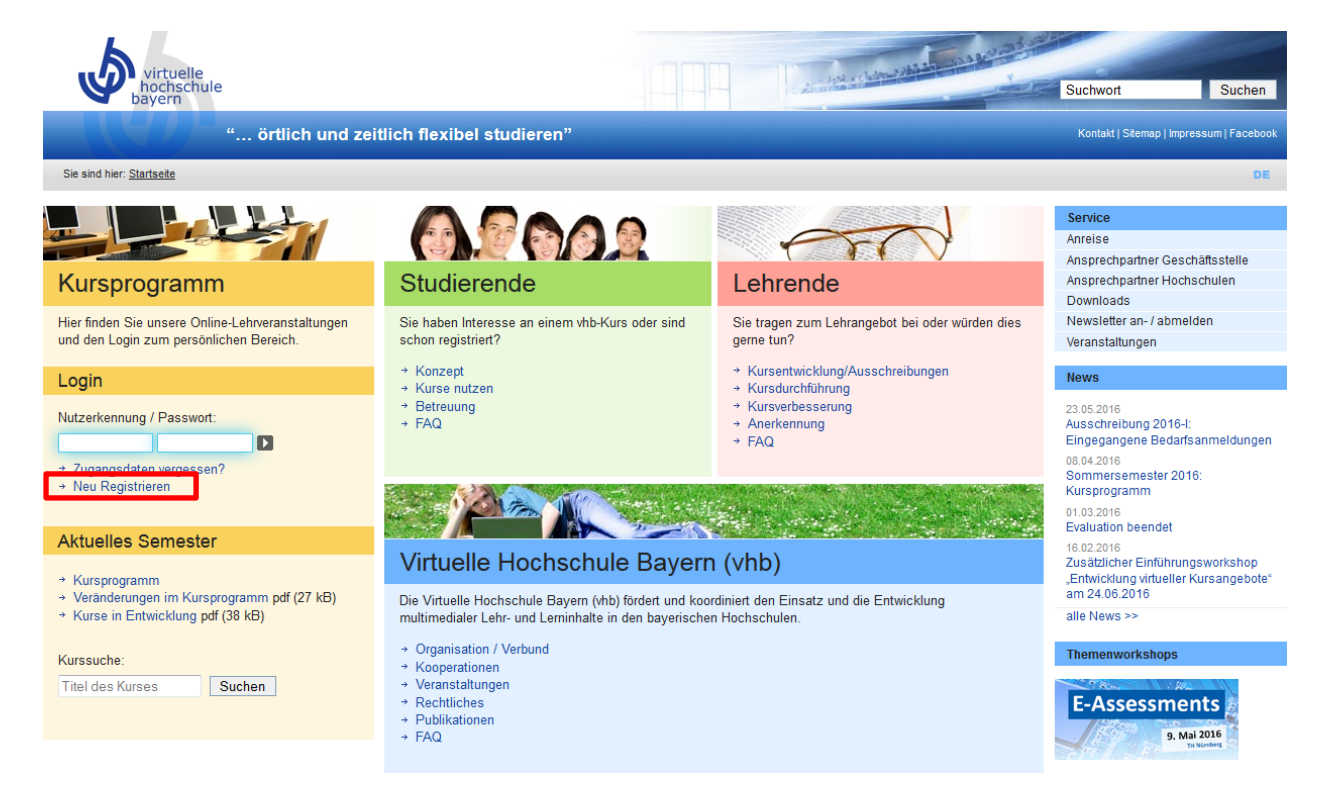

Sie gelangen zum Registrierungsformular. Hier haben Sie die Möglichkeit, sich

- 1) … als Studierende/r einer vhb-Trägerhochschule oder
- 2) ... als "andere Person"/"sonstiger Nutzer"

zu registrieren<sup>1</sup>.

 $1$  Für Studierende einer vhb-Trägerhochschule ist die Nutzung der Kursangebote entgeltfrei. Andere Personen ("Sonstige Nutzer") können das vhb-Lehrangebot entgeltpflichtig nutzen, wobei sie die von den Kursanbietern vorgegebenen Zugangs- bzw. Zulassungsvoraussetzungen erfüllen müssen (siehe https://www.vhb.org/studierende/konzept/). Einen Überblick über alle vhb-Trägerhochschulen finden Sie hier: https://www.vhb.org/vhb/organisation/traegerhochschulen/

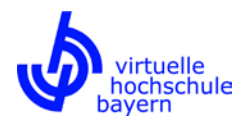

## **zu 1) Registrierung als Studierende/r einer vhb-Trägerhochschule**

Um sich als Studierende/r einer vhb-Trägerhochschule zu registrieren, wählen Sie im Registrierungsformular den Status "Student einer Trägerhochschule" und geben die erforderlichen Daten in das Formular ein. Anschließend klicken Sie auf "Weiter".

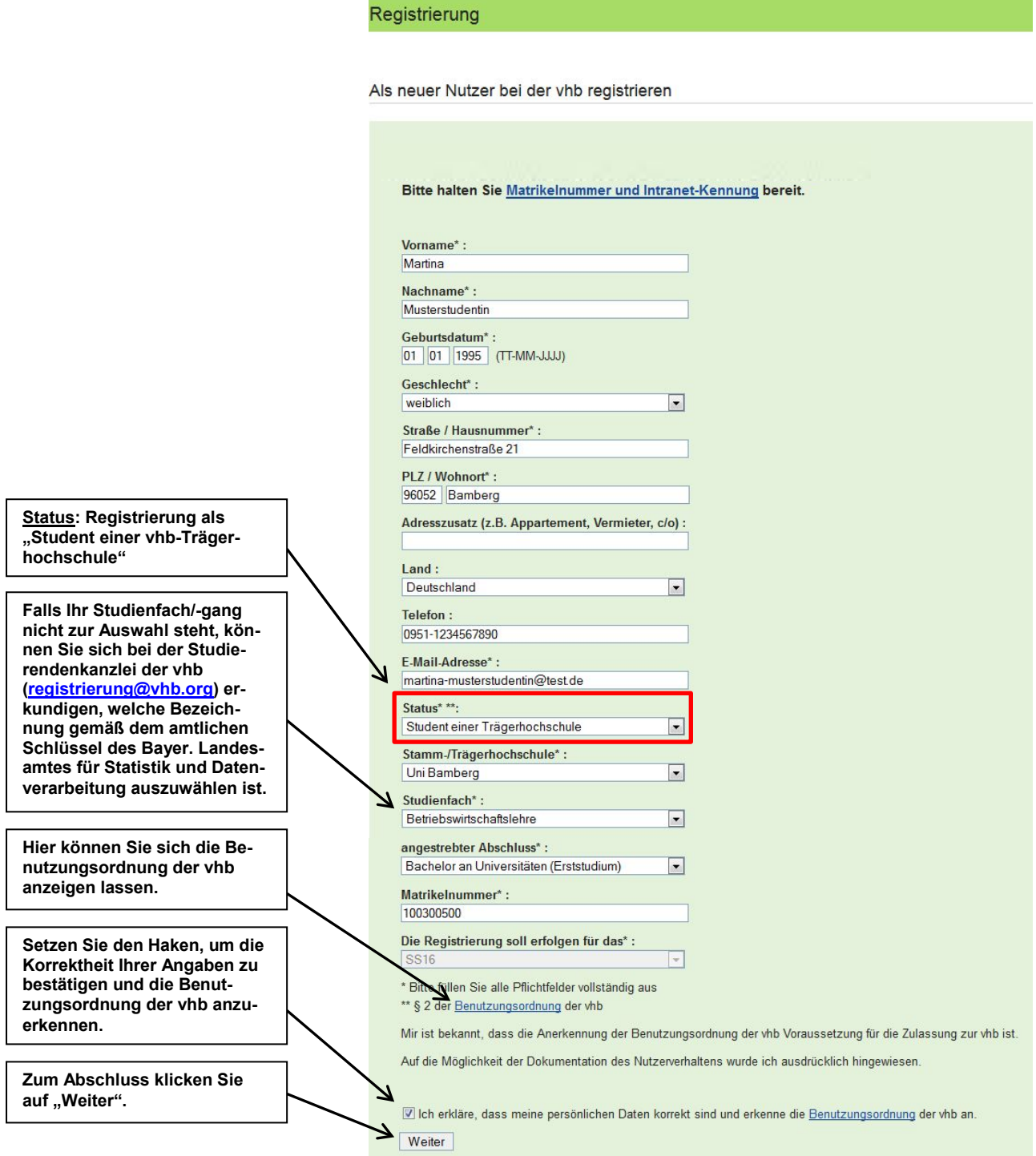

![](_page_2_Picture_0.jpeg)

Anschließend werden Sie gebeten, Ihre Eingaben zu überprüfen und ggf. zu korrigieren. Weiterhin müssen Sie ein persönliches Passwort vergeben und eine persönliche Sicherheitsfrage inkl. Antwort festlegen, um Ihren vhb-Account anlegen zu können. Zum Abschluss klicken Sie auf "Account anlegen".

![](_page_2_Picture_68.jpeg)

![](_page_3_Picture_0.jpeg)

Mit der Anlage Ihres vhb-Accounts ist die Registrierung abgeschlossen. Abschließend erhalten Sie Informationen zur noch ausstehenden elektronischen Authentifizierung, einen Sicherheitshinweis sowie einen Hinweis auf die Bestätigungs-Mail, die Ihre Nutzerkennung (Login) enthält und an die E-Mail-Adresse geschickt wird, die Sie im Zuge der Registrierung angegeben haben.

![](_page_3_Picture_79.jpeg)

Wenn Sie wollen, können Sie anschließend direkt mit der elektronischen Authentifizierung fortfahren.

### Hinweis:

Sie können die elektronische Authentifizierung auch zu einem späteren Zeitpunkt durchführen. Für maximal 20 Tage können Sie die Angebote der vhb auch ohne elektronische Authentifizierung nutzen. Nach 20 Tagen wird Ihr Account gesperrt; eine Nutzung der Angebote der vhb ist dann erst wieder nach erfolgter elektronischer Authentifizierung möglich.

Falls Sie die elektronische Authentifizierung unmittelbar im Anschluss an die Registrierung durchführen wollen, klicken Sie auf den entsprechenden Button. Daraufhin werden Sie für die weiteren notwendigen Schritte auf die Webseite Ihrer Heimathochschule (im Beispiel die Otto-Friedrich-Universität Bamberg) weitergeleitet; bitte halten Sie Ihre/n persönliche/n Kennung/Benutzernamen zur Nutzung der Online-Dienste Ihrer Heimathochschule bereit.

![](_page_3_Picture_80.jpeg)

![](_page_4_Picture_0.jpeg)

Falls Sie die elektronische Authentifizierung zu einem späteren Zeitpunkt durchführen wollen, können Sie dies nach Anmeldung am vhb-Portal unter https://www.vhb.org/startseite/ tun.

![](_page_4_Picture_115.jpeg)

Nach erfolgtem Login sehen Sie in der Kopfzeile, dass Sie aufgrund der noch ausstehenden elektronischen Authentifizierung mit Status "offen" geführt werden. Zudem sehen Sie in der Bildmitte einen entsprechenden Hinweis. Zur Durchführung der elektronischen Authentifizierung klicken Sie entweder in der Kopfzeile auf "offen" oder unter dem Hinweis in der Bildmitte auf "Weiter".

![](_page_4_Picture_116.jpeg)

Anschließend werden Sie aufgefordert, Ihre persönlichen Daten zu kontrollieren, die Korrektheit Ihrer Angaben zu bestätigen und die Benutzungsordnung der vhb anzuerkennen. Über einen Klick auf "elektronisch nachweisen" werden Sie für die weiteren notwendigen Schritte auf die Webseite Ihrer Heimathochschule weitergeleitet (vgl. Seite 4, unten); bitte halten Sie Ihre/n persönliche/n Kennung/Benutzernamen zur Nutzung der Online-Dienste Ihrer Heimathochschule bereit.

![](_page_4_Figure_7.jpeg)

Nach erfolgreicher Durchführung der elektronischen Authentifizierung werden Sie mit Status "ok" geführt und können die Angebote der vhb bis Semesterende nutzen.

Martina Musterstudentin - Nutzerkennung : 100300500X27 Status : ok Mein Account | Logout

![](_page_5_Picture_0.jpeg)

## zu 2) Registrierung als "andere Person"/"sonstiger Nutzer"

Wenn Sie kein/e Studierende/r einer vhb-Trägerhochschule sind, müssen Sie sich als sonstiger Nutzer registrieren. Hierfür wählen Sie im Registrierungsformular den Status "andere Person (entgeltpflichtig)" und geben die erforderlichen Daten in das Formular ein. Anschließend klicken Sie auf "Weiter".

![](_page_5_Picture_123.jpeg)

![](_page_6_Picture_0.jpeg)

Anschließend werden Sie gebeten, Ihre Eingaben zu überprüfen und ggf. zu korrigieren. Weiterhin müssen Sie ein persönliches Passwort vergeben und eine persönliche Sicherheitsfrage inkl. Antwort festlegen, um Ihren vhb-Account anlegen zu können. Zum Abschluss klicken Sie auf "Account anlegen".

![](_page_6_Picture_88.jpeg)

Mit der Anlage Ihres vhb-Accounts ist die Registrierung abgeschlossen. Abschließend erhalten Sie Informationen bezüglich der noch ausstehenden Einsendung Ihres unterschriebenen Registrierungsantrags sowie einen Hinweis auf die Bestätigungs-Mail, die Ihre Nutzerkennung (Login) enthält und an die E-Mail-Adresse geschickt wird, die Sie im Zuge der Registrierung angegeben haben.

![](_page_7_Picture_0.jpeg)

#### Registrierung abgeschlossen

![](_page_7_Picture_3.jpeg)

Wenn Sie wollen, können Sie den Registrierungsantrag über einen Klick auf "Druckversion des Antrags" unmittelbar ausdrucken, unterschreiben und per Post oder gescannt per E-Mail an die vhb schicken.

#### Hinweis:

Sie können Ihren unterschriebenen Registrierungsantrag auch zu einem späteren Zeitpunkt an die vhb schicken. Bitte beachten Sie jedoch, dass Sie die Angebote der vhb erst nutzen können, nachdem Ihr unterschriebener Registrierungsantrag bei der vhb eingegangen ist und Ihr Account freigeschaltet wurde.

Falls Sie Ihren Registrierungsantrag zu einem späteren Zeitpunkt ausdrucken wollen, können Sie dies nach Anmeldung am vhb-Portal unter https://www.vhb.org/startseite/ tun.

![](_page_7_Picture_116.jpeg)

Nach erfolgtem Login sehen Sie in der Kopfzeile, dass Sie aufgrund des noch ausstehenden Eingangs Ihres unterschriebenen Registrierungsantrags bei der vhb mit Status "unbestätigt" geführt werden. Zudem sehen Sie in der Bildmitte einen entsprechenden Hinweis. Zum Ausdruck Ihres Registrierungsantrags klicken Sie entweder in der Kopfzeile auf "unbestätigt" oder in der Bildmitte auf "hier".

![](_page_7_Picture_117.jpeg)

Nachdem Ihr unterschriebener Registrierungsantrag bei der vhb eingegangen ist und Ihr Account freigeschaltet wurde, werden Sie mit Status "ok" geführt und können Kurse der vhb gegen ein entsprechendes Entgelt bis Semesterende nutzen.

![](_page_7_Picture_12.jpeg)

**Weitere Informationen rund um das Thema Registrierung finden Sie auf der vhb-Webseite unter https://www.vhb.org/studierende/nutzung/ sowie in unseren FAQ für Studierende unter https://www.vhb.org/studierende/faq/.**

**Bitte beachten Sie auch unsere Anleitungen zur Kurssuche und -anmeldung unter https://www.vhb.org/vhb/downloads/anleitungen-dokumentationen/.**